# 2 **Conectarea sistemului la reţeaua de domiciliu**

În acest ghid este prezentată metoda de scanare a punctului de acces.

**1 2**

 $000$  $000$  $\bigcirc$  $\overline{\bigcirc}$  $\circ$   $\circ$   $\circ$   $\circ$  $\bigcirc$   $\bigcirc$   $\bigcirc$  $\bigcirc$   $\bigcirc$   $\bigcirc$ 

 $\bigcirc$  $\begin{array}{ccc} \circ & \circ & \circ \end{array}$  $O O O$  **6**

**2-9**

- ◆ Pentru detalii despre alte metode de conectare la rețea decât metoda de scanare a punctului de acces
	- $\rightarrow$  "Conectarea sistemului la rețeaua de domiciliu" din Instrucțiunile de utilizare

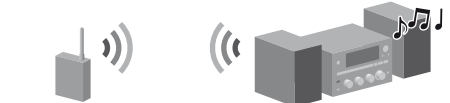

- **1** Apăsați  $I/U$  (alimentare) pentru a porni sistemul.
- **2**  Selectaţi HOME NETWORK, MUSIC SERVICES sau AirPlay ca funcție.

Dacă afișajul setărilor de rețea nu apare, apăsați OPTIONS. Apăsați <sup>▲</sup>/↓ pentru a selecta "Network", apoi apăsați ENTER. Selectați "Settings", apoi apăsati ENTER.

- **3** Selectați "Wireless LAN Settings", apoi apăsați ENTER. Dacă apare mesajul "Change Setting?", selectați "OK."
- **4** Selectați "Access Point Scan", apoi apăsați ENTER.

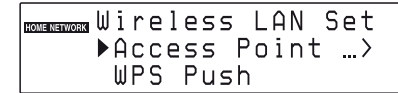

- **5**  Selectaţi numele reţelei (SSID) dorite din listă, apoi apăsaţi ENTER.
- **6**  Introduceţi cheia de securitate (cheia WEP, cheia WPA/ WPA2), apoi apăsați ENTER.

În mod implicit, cheia de securitate apare sub forma "\*\*\*\*\*". Apăsați în mod repetat DISPLAY pentru a cripta şi pentru a dezvălui cheia de securitate.

- Apăsaţi în mod repetat CHARACTER pentru a selecta tipul de caractere (selectați "abc" pentru a introduce litere mici, "ABC" pentru litere mari şi "123" pentru numere).
- Apăsaţi butonul numeric/text corespunzător pentru a introduce caracterul dorit, apoi apăsați **>** pentru a muta cursorul la următoarea poziţie de introducere.
- Apăsaţi ENTER pentru a salva şirul text.
- **7** La setarea IP, selectați "Auto", apoi apăsați ENTER.
- **8** La setarea proxy, selectați "Do Not Use", apoi apăsaţi ENTER.
- **9** Selectați "OK", apoi apăsați ENTER. Dacă apare mesajul "Complete!", apăsați ENTER.

**OME NETWORK** Complete!

Următorii pași explică cum se selectează "vTuner", ca exemplu de de muzică oferite pe Internet.

- $\circ \circ \circ \circ \circ$  $\circ \bullet$ **1**  $\begin{array}{ccc} \circ & \circ & \circ & \circ \end{array}$  $\begin{array}{c} \circ \\ \circ \\ \circ \circ \\ \circ \end{array}$  $\qquad \qquad \Box \qquad \Box \qquad \Box$  $\begin{array}{c} \circ \\ \circ \\ \circ \\ \circ \end{array}$  $\begin{array}{c} \square \subset \square \subset \square \end{array}$  $\begin{array}{c} \square \subset \square \subset \square \end{array}$ **Fi 2-3**
- **1**  Apăsaţi MUSIC SERVICES.
- **2** Selectați "vTuner", apoi apăsați ENTER.
- **3** Selectați folderul sau postul dorit, apoi apăsați ENTER.
	- $\bullet$  Apăsați  $\uparrow/\downarrow$  pentru a selecta elementul.
	- Apăsaţi ENTER pentru a trece la următorul director sau pentru a asculta postul.
	- Apăsaţi BACK pentru a reveni la directorul anterior.

Vi se va cere să selectaţi sau să introduceţi următoarele informaţii, atunci când efectuaţi setările de reţea. Consultaţi în avans următoarele informaţii şi înregistraţi-le în spaţiul prevăzut mai jos. Nume retea (SSID)\*:

#### **Notă**

 $^\copyright$ 

 $\circledS$  $^{\circledR}$ 

> Dacă reţeaua dumneavoastră nu a fost securizată prin criptare (utilizând cheia de securitate), afişajul setării de securitate nu apare la pasul 6.

# 3 **Ascultarea serviciilor de muzică**

Puteti asculta diverse servicii de muzică oferite pe Internet.

 Pentru detalii şi informaţii suplimentare despre serviciile de muzică http://www.sony.net/audio/musicservices

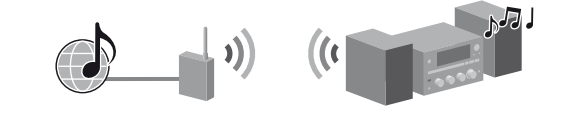

Apare o listă cu furnizorii de servicii la care sistemul se poate conecta.

# 1 **Înainte de utilizarea sistemului**

## **Introduceţi bateriile în telecomandă.**

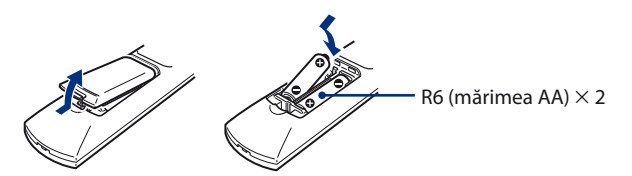

## **Conectaţi cablul de alimentare şi cablurile difuzoarelor.**

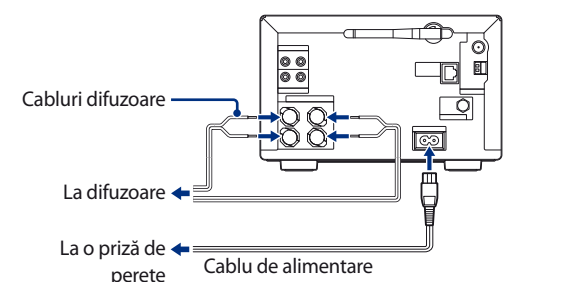

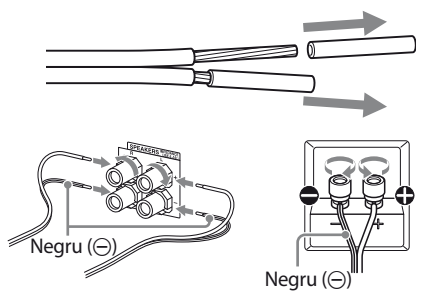

### **Consultaţi următoarele informaţii**

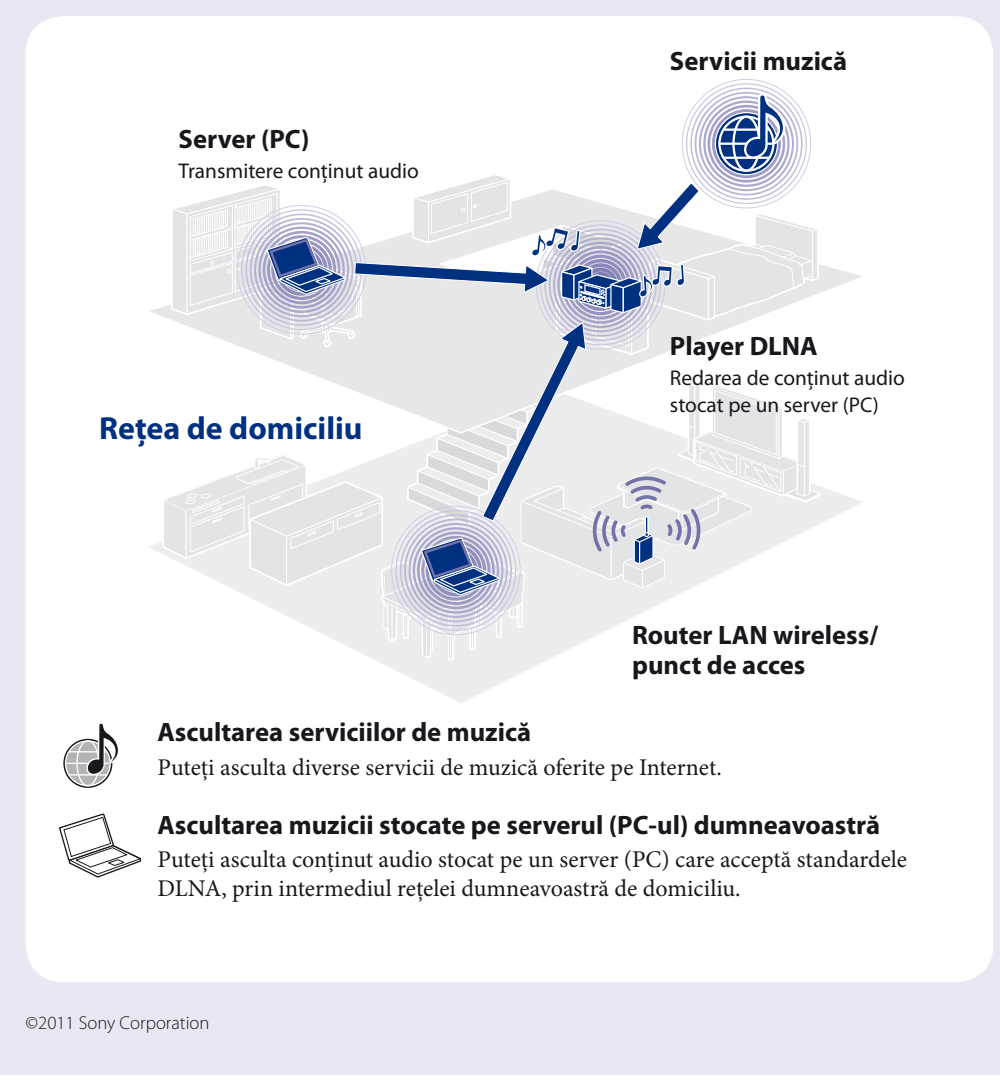

Cheie de securitate (cheie WEP, cheie WPA/WPA2)\*:

\* Ar trebui să puteţi afla aceste informaţii de pe eticheta aplicată pe routerul LAN wireless/punctul de acces, din manualul de utilizare, de la persoana care a configurat reţeaua wireless sau din informaţiile oferite de furnizorul dumneavoastră de servicii de Internet.

Acest Ghid de configurare rapidă explică modul de conectare a Microsistemului componente HI-FI CMT-G2NiP/G2BNiP la reţeaua dumneavoastră wireless de domiciliu şi modul de utilizare a funcţiilor ce pot fi utilizate prin intermediul unei reţele wireless.

# **SONY**

4-299-599-**11**(1) (RO)

## **Micro HI-FI Component System (Microsistem componente HI-FI) CMT-G2NiP/G2BNiP**

# **Ghid de configurare rapidă**

pentru reţea wireless şi acces la servicii de Internet

# 4 **Ascultarea muzicii stocate pe serverul (PC-ul) dumneavoastră**

Puteți asculta conținut audio stocat pe un server (PC) care acceptă standardele DLNA, prin intermediul retelei dumneavoastră de domiciliu.

Mai întâi trebuie să configuraţi serverul (PC-ul). Dacă întâmpinaţi probleme în timp ce sistemul este conectat la o reţea, verificaţi starea reţelei şi setările acesteia.

- Pentru detalii cu privire la setările serverului pentru alte servere decât cele cu sistem de operare Windows 7, Windows Vista sau Windows XP
- Manualele de utilizare sau fişierele de ajutor ale serverelor respective etc.

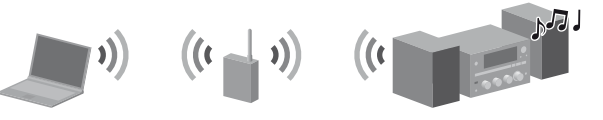

#### **Sfaturi**

- Pentru detalii despre utilizarea Windows Media Player 12 Fişierul de ajutor al Windows Media Player 12
- Accesaţi [Start] [Control Panel/Panou de control].
- Selectaţi [View network status and tasks/Vizualizare stare şi sarcini reţea] din [Network and Internet/Retea și Internet].
- DLNA este abrevierea de la Digital Living Network Alliance. Acesta este numele unei organizaţii care elaborează îndrumări (îndrumări DLNA) şi este, de asemenea, numele metodei prin care se permite dispozitivelor dintr-o casă să partajeze conținut digital (precum date muzicale, date imagine etc.) prin intermediul unei rețele de domiciliu.
- Atunci când verificați starea și setările rețelei, apăsați OPTIONS, apoi selectați "Network" "Information" elementul de setare dorit din meniu.

 Selectaţi [Public network/Reţea publică] din [View your active networks/Vizualizare reţele active]. Apare fereastra [Set Network Location/Setare locatie de retea]. Dacă afişajul prezintă altceva decât [Public network/Reţea publică], treceți la pasul  $\circledS$ .

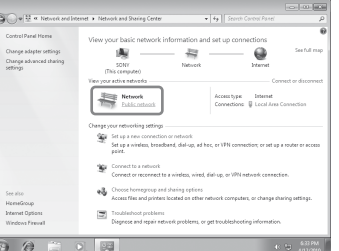

### **Configurarea serverului (PC-ului)**

#### **La utilizarea Windows 7**

Această secţiune explică modul de configurare a aplicaţiei Windows Media Player 12 instalate de către producător pentru Windows 7.

(7) Selectați [Choose media streaming options.../Alegere opțiuni de redare secvenţe media în flux...] din [Media streaming/ Redare secvenţe media în flux].

- [Media streaming options/Opţiuni de redare media în flux], selectaţi [Turn on media streaming/ Activare redare secvenţe media în flux].
- **9** Selectati [Allow All/Permitere totală].

Apare fereastra [Network and Sharing Center/Centru reţea şi partajare].

#### **Notă**

Dacă elementul dorit nu apare pe afişaj, încercaţi să modificaţi tipul de afişaj al Panoului de control.

- Selectaţi [Home network/Reţea de domiciliu] sau [Work network/Reţea de lucru] în funcţie de mediul în care este utilizat sistemul.
- Urmaţi instrucţiunile care apar pe afişaj, în funcţie de mediul în care este utilizat sistemul. După finalizarea setărilor, confirmaţi faptul că elementul din [View your active networks/Vizualizare reţele active] s-a modificat la [Home network/Reţea de domiciliu] sau [Work network/Reţea de lucru] în fereastra [Network and Sharing Center/Centru reţea şi partajare].
- Selectaţi [Change advanced sharing settings/Modificare setări de partajare complexe].

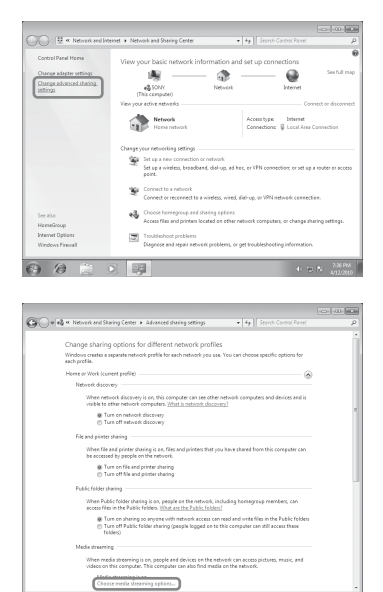

 Dacă [Media streaming is not turned on/Redarea media în flux nu este activată] apare în fereastra

Se deschide fereastra [Allow All Media Devices/Se permit toate dispozitivele media]. Dacă toate dispozitivele din reţeaua locală sunt setate la [Allowed/Permis], selectaţi [OK] şi închideţi fereastra.

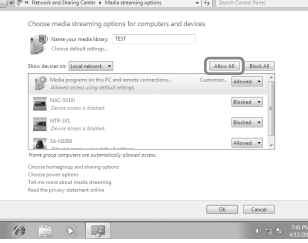

 Selectaţi [Allow all computers and media devices/Se permit toate computerele şi dispozitivele media].

 Selectaţi [OK] pentru a închide fereastra.

### **La utilizarea Windows Vista/XP**

Această secţiune explică modul de configurare a aplicaţiei Windows Media Player 11 instalate pe Windows Vista/XP\*.

- \* Windows Media Player 11 nu este instalat de către producător pe Windows XP. Accesaţi site-ul Web Microsoft, descărcaţi fişierul de instalare şi instalaţi Windows Media Player 11 pe PC.
- Pentru detalii despre utilizarea Windows Media Player 11 Fişierul de ajutor al Windows Media Player 11
- Accesaţi [Start] [All Programs/Toate programele].
- 2 Selectați [Windows Media Player].
- Selectaţi [Media Sharing.../Partajare media...] din meniul [Library/Bibliotecă]. Dacă utilizați Windows XP, treceți la pasul <sup>.</sup>.
- 4) Când este afișat A, selectați [Networking.../Lucru în rețea...]. Apare fereastra [Network and Sharing Center/Centru reţea şi partajare].

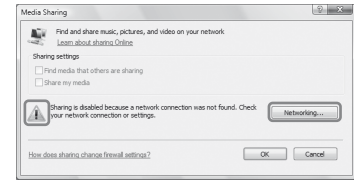

(5) Selectati [Customize/Particularizare]. Apare fereastra [Set Network Location/Setare locație de rețea].

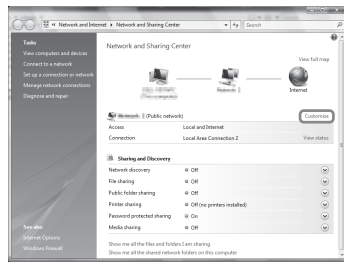

 Bifaţi [Private/Privat] şi selectaţi [Next/Următorul].

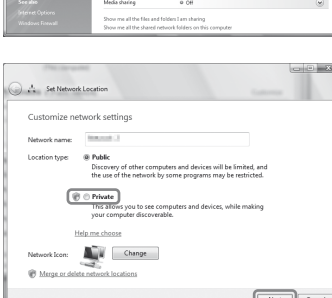

- Confirmaţi faptul că [Location type/Tip locaţie] s-a modificat la [Private/Privat] şi selectaţi [Close/Închidere].
- Confirmaţi faptul că [(Private network)/(Reţea privată)] este afişat în fereastra [Network and Sharing Center/Centru reţea şi partajare] şi închideţi fereastra.
- Dacă opţiunea [Share my media/Partajare media] din fereastra [Media Sharing/Partajare media] afişată la pasul nu este bifată, bifaţi [Share my media/Partajare media], apoi selectaţi [OK].

Este afişată o listă cu dispozitive ce pot fi conectate.

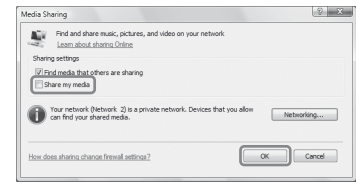

- Selectaţi [Settings.../Setări...] care apare în dreptul [Share my media to:/Partajare media la:].
- Bifaţi [Allow new devices and computers automatically/Se permit automat dispozitive şi computere noi] şi selectaţi [OK].

Debifaţi acest element după ce confirmaţi faptul că sistemul poate fi conectat la server şi poate reda conţinut audio

**Notă** stocat pe server.

### **Redarea muzicii stocate pe serverul (PC-ul) dumneavoastră**

**1**

 $\circ \circ \circ \circ \circ$  $\bullet$  $\circ \circ \circ \circ \circ$ 

 $\begin{array}{c} \circ \\ \circ \\ \circ \circ \circ \circ \end{array}$  $\begin{smallmatrix}\n0 & 0 & 0 & 0 \\
0 & 0 & 0 & 0 \\
0 & 0 & 0 & 0\n\end{smallmatrix}$  $\Box \Box \Box \Box$  $\Box$  $\circ$ 

 $\begin{array}{c} 0 & 0 \\ 0 & 0 \end{array}$  $\overline{\circ}$  $\circlearrowright$ 

**2**

**2-4**

- **1**  Apăsaţi HOME NETWORK.
- **2**  Selectaţi serverul ce urmează să fie conectat, apoi apăsaţi ENTER.
	- Dacă nu apare lista cu servere, apăsați OPTIONS și selectați "Refresh".
- **3**  Selectaţi elementul (listă de redare, album, folder etc.) pe care doriţi să îl redaţi, apoi apăsaţi ENTER. Dacă apare un alt element, repetaţi pasul 3 până când apare elementul dorit.
- **4**  Selectaţi piesa pe care doriţi să o redaţi, apoi apăsaţi ENTER.

## **Utilizarea funcţiei AirPlay**

Puteţi reda conţinut audio pe dispozitive iOS din reţeaua dumneavoastră, precum iPhone, iPad, iPod touch sau în iTunes.

Consultati "Utilizarea AirPlay" din instructiunile de utilizare.

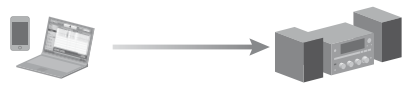

## **Depanare**

◆ Pentru solutii la probleme obisnuite și detalii despre mesajele de eroare → "Depanare" din Instrucțiunile de utilizare

### **Site-uri Web pentru asistenţă clienţi**

Pentru clienţii din Europa: **http://support.sony-europe.com/** Pentru clienţii din Oceania: **http://www.sony-asia.com/support**